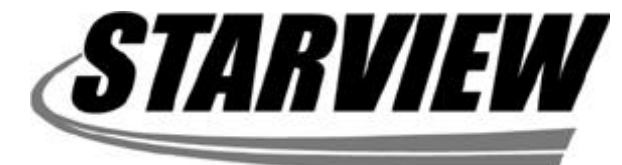

**Keyboard/Mouse/Monitor SharingSwitch**

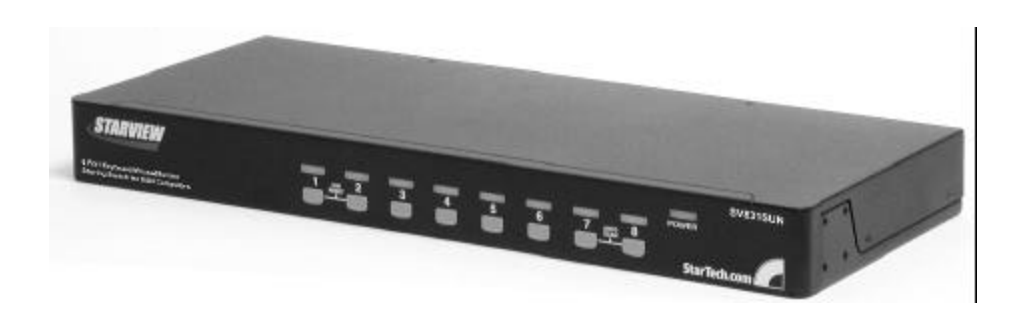

# **User's Manual**

# **SV831SUN**

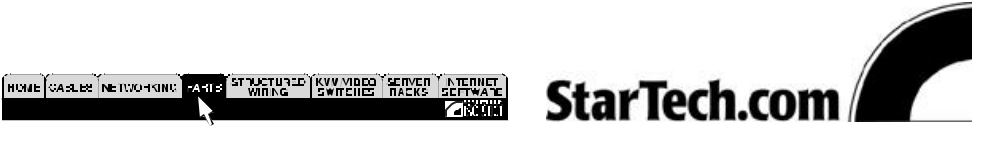

Download from Www.Somanuals.com. All Manuals Search And Download.

# *Table of Contents*

### *Introduction*

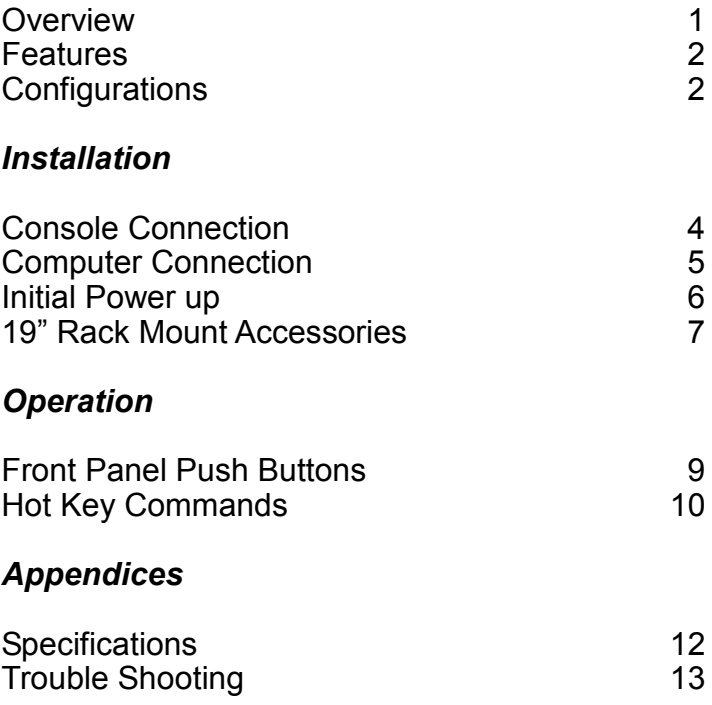

# Introduction

### **Overview**

The SV831SUN, 8 Port StarView KVM switch, represents another addition of reliable KVM switches from StarTech.com. It allows one userto control up to 64 SUN computers with one keyboard, mouse and monitor.

*1*

Each SUN computer is connected to the StarView by only two cables, one for the keyboard/mouse and the other for the VGA monitor. Automatic keyboard and mouse simulation technology ensures troublefree SUN computer boot-up and seamless switching among SUN computers. Selecting a SUN computer is as easy as pressing pushbuttons or hot key commands. Easy-to-use automatic scan ability catches system failure early.

The SV831SUN builds on StarTech.com's proven success with the PS/2 StarView line, including hot plug-and-play, hot configurability, reliable switching and ease of use. This pure SUN KVM switch is the most costeffective solution for contemporary server room management. Now, save space, eliminate extra costly peripherals, enhance control and improve the manageability of your IT data center with the SV831SUN.

### **Features**

- ■Manage 8 SUN computers with 1 keyboard, mouse and monitor
- Hot plug-and-play
- Select a SUN computer by front panel push buttons or hot key commands
- ■Hi resolution 1920 x 1440
- ■Auto Scan for easy monitoring
- ■19" rack mountable
- ■Two-tier cascadable
- ■Audible buzzer for switching configuration
- Dual colour LEDs for each SUN computer

# **Configurations**

Connect a SUN keyboard, a SUN mouse and monitor directly to the *Master*ís **CONSOLE** port. Then, connect multiple sets of mini DIN8 cables and monitor cables to the "PC x" ports of the StarView, as shown in figure 1.

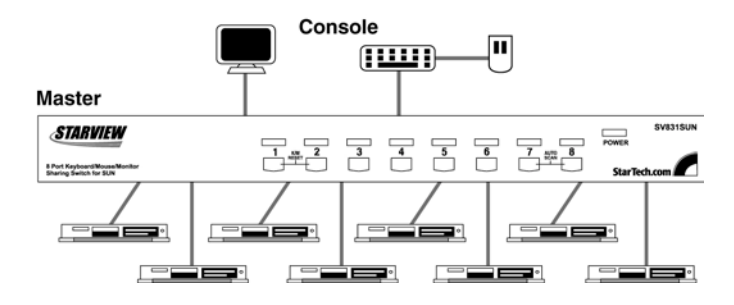

*Figure 1: SV831SUN StarView configuration*

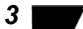

### *Cascade (Master/Slave) Configuration*

You can connect a second level of one or more StarViews to "**PC 1**"~î**PC 8**î ports of a *Master* unit. Cascade configuration expands system ability allowing you to select computers connected to the *Master* or *Slaves*. There is only one *Master*, which has a mouse, a keyboard and a monitor connected to its **CONSOLE** port directly operated by a user.

Once connected, StarViews automatically configure themselves to either *Master* or *Slave*. *Slaves* of different StarView models can bemixed in cascade configuration.

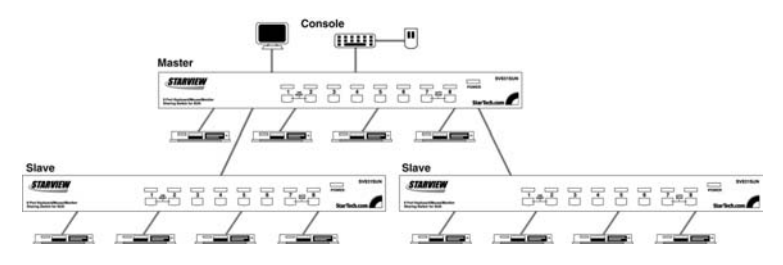

*Figure 2: A cascade StarView configuration*

**Throughout this manual,** *Master* **is the StarView that has a physical keyboard, mouse and monitor connected to its CONSOLE port.** *Slave* **is a StarView that has its CONSOLE port connected to a** *Master's* **ìPC xî port.** *Slave* **only exists in cascade configuration.**

### *Change Configuration while Running*

Devices (computers or StarViews) at any 'PC x' port can be changed at any time after initial power up. If you change any one of the "PC **1î** to **ìPC 8î** ports connection from a computer to a Slave or vice versa, or replace the devices of a port; *the new Slave must be turned off before it is connected to the Master. Before unplugging the cable from a computer, you should issue a STOP-A command for that computer, unplug the cables, re-arrange connection, plug the cables back to the computer, issue a GO command for that computer and resume normal operation*

# Installation

Make sure all computers and StarViews are powered down during installation.

# **Console Connection**

**Monitor:** A SUN monitor with either 13W3 or HDB15 connector can be connected to the CONSOLE as shown infigure 3 and 4. A regular VGA monitor with HDB15 connector may also be connected to the CONSOLE as shown in figure 4.

**Keyboard and mouse:**A SUN keyboard and a SUN mouse should be connected to the CONSOLE as shown in figure 3 and 4.

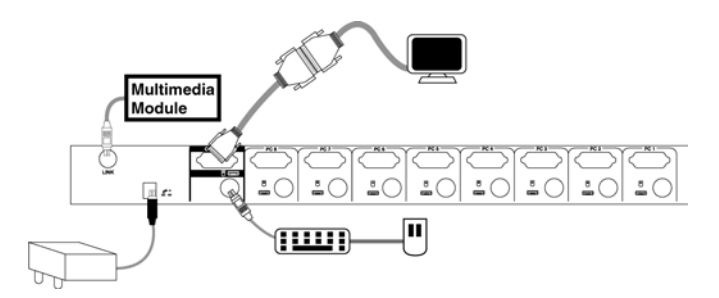

*Figure 3: Master console connection for monitor with 13W3 connector*

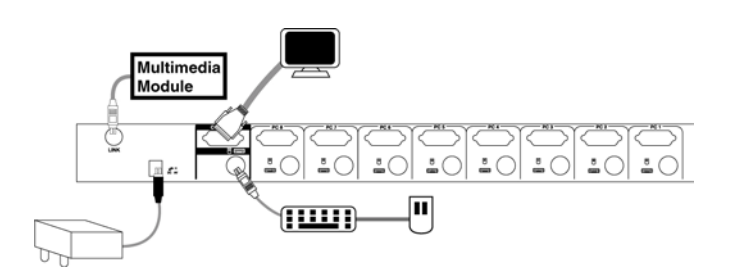

*Figure 4: Master console connection for monitor with HBD15 connector*

# **Computer Connection**

Each SUN computer is connected to the StarView with one straight through (1-1, 2-2, 3-3 $\dots$  8-8) mini DIN8 cable (as shown in figure 5) and one male-to-male HDB15 VGA cable.

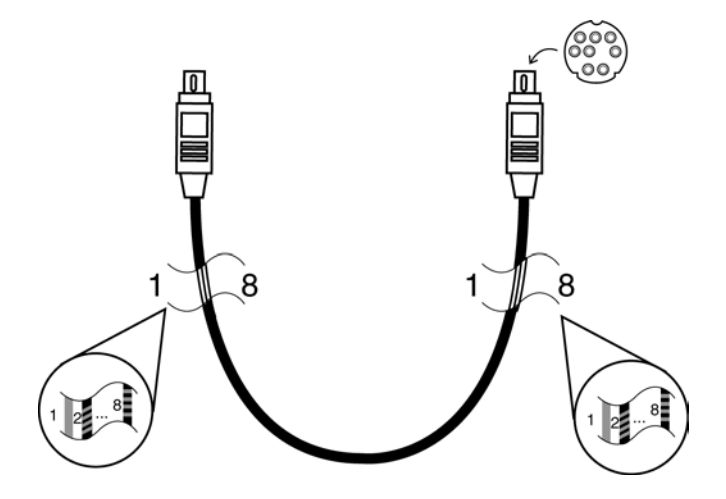

*Figure 5: Straight through 1-to-1 mini DIN8 cable*

For SUN computers using a 13W3 connector for monitor connection, <sup>a</sup>**13W3-to-HDB15** adapter is required for such computerís monitor port as shown in figure 6.

*6*

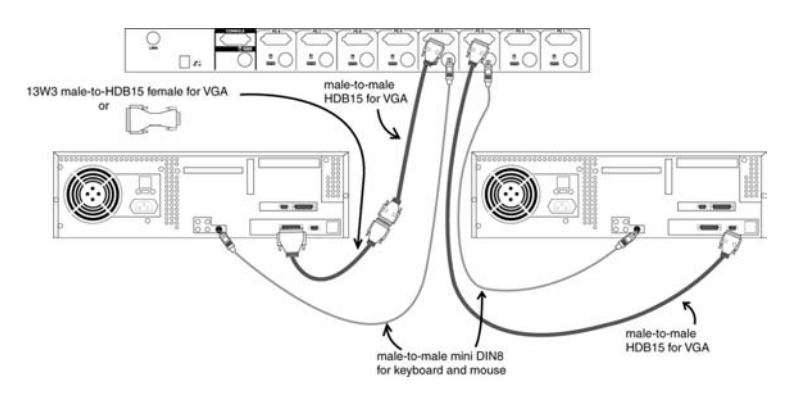

*Figure 6: Adapter and monitor connection* 

### **Initial Power-Up**

### *Make sure all computers and StarViews are powered down during installation. You must power up the Master StarView before turning on any other devices.*

- *For single StarView configuration:*
	- 1) Apply a power adapter to the *Master*.
	- 2) Turn on computers.
- *For cascade StarView configuration:*
	- 1) Apply a power adapter to the *Master*.
	- 2) Apply power adapters to all *Slaves*.
	- 3) Turn on computers.

Note: You may hot plug additional powered-down computer and *Slave* without turning any existing StarView or computer off after initial power up.

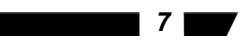

# **19î Rackmount Accessories**

Figure 7 shows how to attach optional mounting brackets to the StarView unit for standard 19-inch rack cabinet.

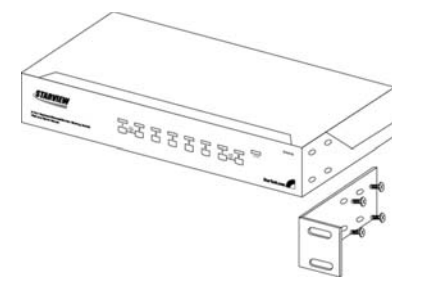

*Figure 7: Attaching rack mount bracket*

Figure 8 shows how to assemble rack cable support then screw it to the back and inside the rack cabinet vertical post.

*8*

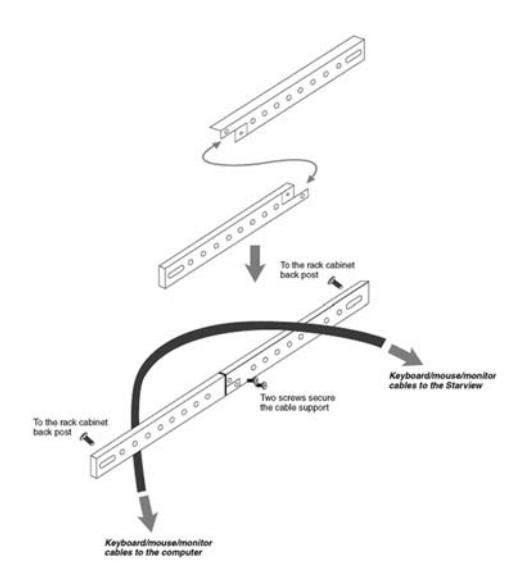

*Figure 8: Assembling rack cable support*

Now, route the keyboard, mouse and monitor cable over the cable support bar. Then, use plastic ties to bundle the cables in pairs through the holes on the bar for each computer.

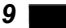

# **Operation**

### **Front Panel Push Buttons**

You may select a computer by pressing the front panel push button directly by issuing hot-key commands. The front panel indicator changes to reflect the computer port selected (red) and whether the port is connected to a powered computer (green). The indicator flashes red when it is in *Auto Scan* mode.

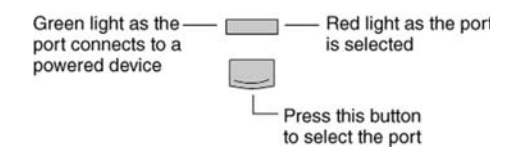

*Figure 9: Front panel indictor*

#### ■ AUTO SCAN

StarView provides an easy to use feature to start *Auto Scan*ning. You can press down both the front-panel number **7** and **8** buttons for 2 seconds to start Auto Scanning.

### **Hot-key commands**

Hot-key command is a short keyboard sequence to select a computer, to activate computer scan, etc. StarView interprets keystrokes for hot-keys all the time. A hot-key sequence starts with two left <CTRL> keystrokes followed by one or two more keystrokes. A built-in buzzer generates a high-pitch beep for correct hot-key command; otherwise, one low-pitch beep for error and the bad key sequence will not be forwarded to the selected computer.

To select a computer by hot-key command, you must know its channel address, which is determined by the StarView connection. For a computer connected to a *Master*, its address is represented by the PC port label (1~8 or A~H). For a computer connected to a *Slave*, two characters represent its address. The first character is the channel address of the *Master* unit (1~8) and the second one is the channel address of the *Slave* (1~8 or A~H). Please note that only *Master's* 'PC 1' ~'PC 8' ports can be connected to a *Slave*.

#### Left *Ctrl* + left *Ctrl* + *7*

Selects a computer connected to port 7 of the *Master*.

#### Left *Ctrl* + left *Ctrl* + *6* + *3*

Selects a computer connected to port 3 of a *Slave* connected to port 6 of the *Master*.

 To start *Auto Scan*, automatically scan power-on computers one by one at a fixed interval:

#### left *Ctrl* + left *Ctrl* + *F 1*

 When *Auto Scan* detects any keyboard or mouse activity, it suspends the scanning till activity stops; it then resumes with the next computer in sequence. The length of the *Auto Scan* interval (*Scan Rate)* is adjustable, see below. To abort the *Auto Scan* mode, press the left *Ctrl* key twice.

■ To adjust *Scan Rate* which sets the duration before switching to the next computer in *Auto Scan*:

left *Ctrl* + left *Ctrl* + *F3*

The StarView sends one to four beeps indicating scan interval of *3*, *8*, *15* and *30* seconds respectively.

#### *Audio Stick*

An optional multimedia module can be LINKed to the back of each StarView for selecting microphone and stereo speaker signals. There are two options for *Audio Stick*: **ON** and **Off**. When set to '**On**', audio selection follows computer selection. When set to '**Off**', audio selection stops following computer selection. It is useful if you want to listen to a particular computer's audio signal while operating other computers.

left *Ctrl* + left *Ctrl* + *F5*

The StarView generates 1 or 2 beeps corresponding to *On* and *Off* respectively.

Return to the previously selected computer

This is used to toggle back and forth between the currently selected computer and the previously selected one. It is handy if there are two computers of great interest requiring your attention

Left *Ctrl* + left *Ctrl* + *F7*

**Note:** If you issue an incorrect hot key command the StarView sends out a warning with one long beep followed by a short one.

# Appendices

# **Specifications:**

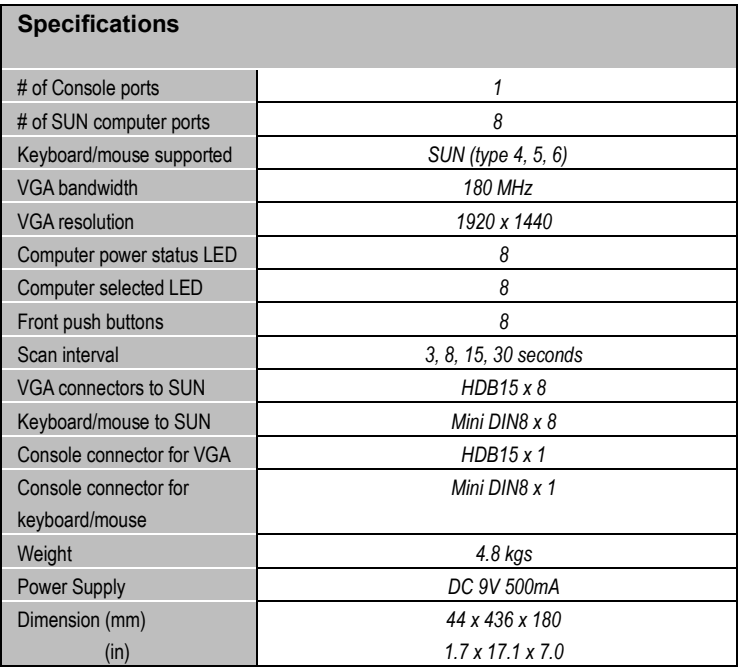

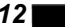

### **Troubleshooting:**

*Ensure that all cables are well seated. Check that keyboard/mouse cables are not swapped. Label and bundle the cables for each computer to avoid confusion when connected to the StarView.*

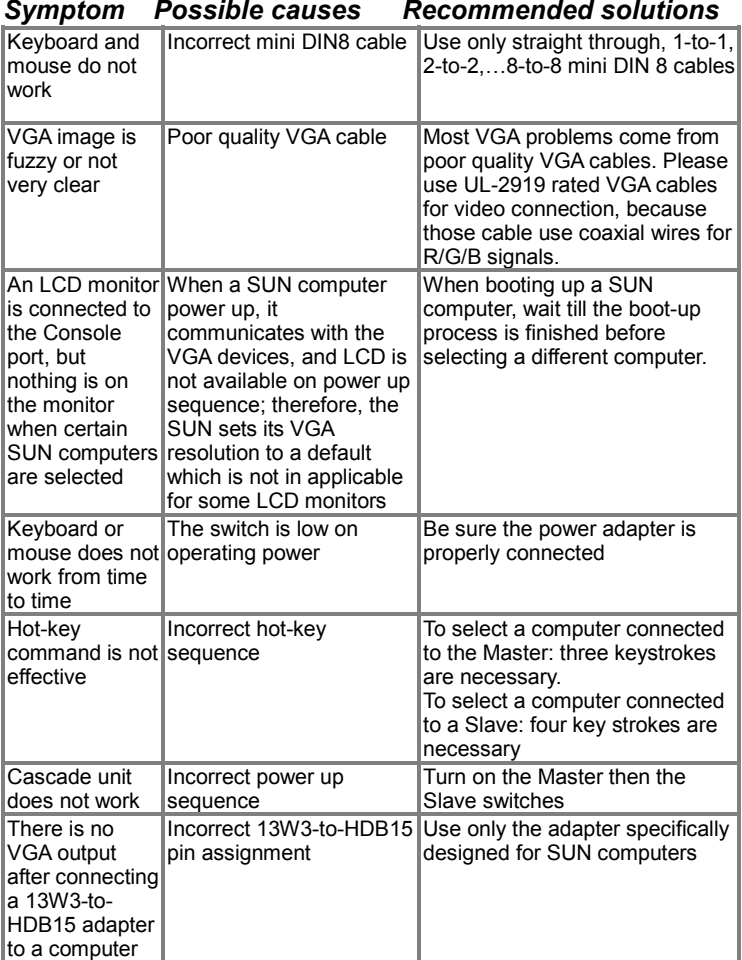

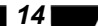

### Limited Warranty

IN NO EVENT SHALL THE DIRECT VENDOR'S LIABILITY FOR DIRECT OR INDIRECT, SPECIAL, INCIDENTIAL OR CONSEQUENTIAL DAMAGES, LOSS OF PROFIT, LOSS OF BUSINESS, OR FINANCIAL LOSS WHICH MAY BE CAUSED BY THE USE OF THE PRODUCT EXCEEDS THE PRICE PAID FORTHE PRODUCT.

The direct vendor makes no warranty or representation, expressed or implied with respect to the contents or use of this documentation, and especially disclaims its quality, performance, merchantability, or fitness for any particular purpose.

The direct vendor also reserves the right to revise or update the product or documentation without obligation to notify any user of such revisions or updates. For further information, please contact your direct vendor.

All the brand names and registered trademarks are the property of their respective owners.

Free Manuals Download Website [http://myh66.com](http://myh66.com/) [http://usermanuals.us](http://usermanuals.us/) [http://www.somanuals.com](http://www.somanuals.com/) [http://www.4manuals.cc](http://www.4manuals.cc/) [http://www.manual-lib.com](http://www.manual-lib.com/) [http://www.404manual.com](http://www.404manual.com/) [http://www.luxmanual.com](http://www.luxmanual.com/) [http://aubethermostatmanual.com](http://aubethermostatmanual.com/) Golf course search by state [http://golfingnear.com](http://www.golfingnear.com/)

Email search by domain

[http://emailbydomain.com](http://emailbydomain.com/) Auto manuals search

[http://auto.somanuals.com](http://auto.somanuals.com/) TV manuals search

[http://tv.somanuals.com](http://tv.somanuals.com/)